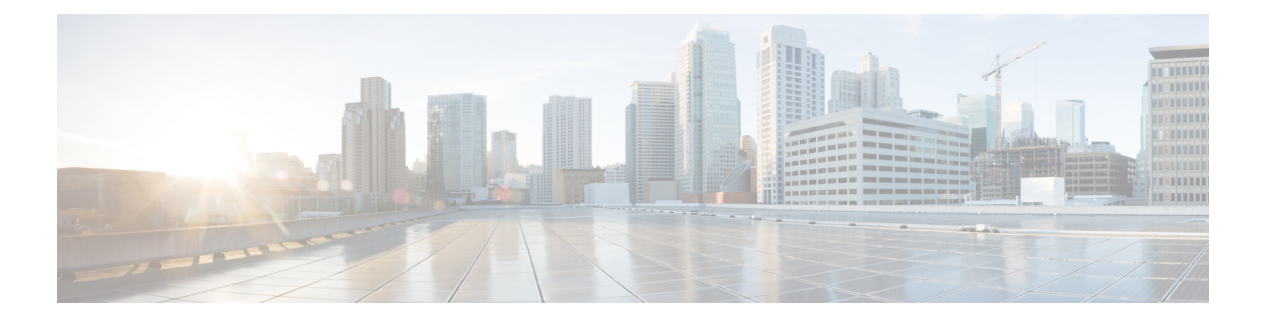

## **VLAN**管理

この章は、次の項で構成されています。

- VLAN 設定 (1 ページ)
- VLANインターフェイス設定 (2 ページ)
- VLANへのポート (4 ページ)
- ポートVLANメンバシップ (5 ページ)
- VLAN 変換 (7 ページ)
- プライベートVLAN設定 (10 ページ)
- GVRP設定 (11 ページ)
- VLAN グループ (11 ページ)
- Voice VLAN  $(15 \sim -\gamma)$
- アクセスポートマルチキャストTV VLAN (21 ページ)
- カスタマーポートマルチキャストTV VLAN (23 ページ)

## **VLAN** 設定

仮想ローカルエリアネットワーク(VLAN)を作成することで、スイッチ上で個別のブロード キャストドメインを設定できます。ブロードキャストドメインは、ルータなどのレイヤ3デバ イスを使用して、互いに関連付けることができます。VLANは、ホストの物理的な配置場所に 関係なく、ホスト間でグループを形成するために主に使用されます。したがって、VLANはホ スト間にグループを形成することでセキュリティを向上させます。VLANを作成しても、その VLANが少なくとも1つのポートに手動で、または動的に接続されるまでは何の効果もありま せん。VLAN を設定する最も一般的な理由の 1 つは、音声用の VLAN と、データ用の VLAN を個別に設定するためです。そうすることで、同じネットワークを使用していても、両方のタ イプのデータのパケットが送信されます。

VLAN を作成するには、次の手順を実行します。

ステップ **1** [VLAN Management] > [VLAN Settings] をクリックします。

ステップ **2** [Add] をクリックして、1 つ以上の新しい VLAN を追加します。

このページでは、単一の VLAN または特定範囲の複数 VLAN が作成できます。

- ステップ **3** 単一の VLAN を作成するには、[VLAN] オプション ボタンを選択して [VLAN ID] を入力し、必要に応じて [VLAN Name] を入力します。
- ステップ **4** 新しい VLAN に次のフィールドを追加します。

• [VLAN Interface State]:VLAN を有効にする場合に選択します。

• [Link Status SNMP Traps]:SNMP トラップのリンクステータス生成を有効にする場合に選択します。

- ステップ **5** VLAN の範囲を追加するには、[Range] チェックボックスをオンにし、[VLAN range] フィールドに VLAN 範囲(2 ~ 4094)を入力します。
- ステップ **6** [Apply] をクリックして、VLAN を作成します。

## **VLAN**インターフェイス設定

[VLAN Interface Settings] ページには、VLAN 関連のパラメータが表示され、設定が可能になり ます。

VLAN 設定を行うには、次の手順を実行します。

- ステップ **1** [VLAN Management] > [Interface Settings] をクリックします。
- ステップ **2** S-VLAN タグに [Global Ethertype Tagging] 方式を選択します。
	- Dot1q-8100
	- Dot1ad-88a8
	- 9100
	- 9200
- ステップ **3** インターフェイス タイプ(ポートまたは LAG)を選択し、[Go] をクリックします。ポートまたは LAG と その VLAN パラメータが表示されます。
- ステップ **4** ポートまたは LAG を設定するには、それらを選択して [Edit] をクリックします。
- ステップ5 次のフィールドに値を入力します。

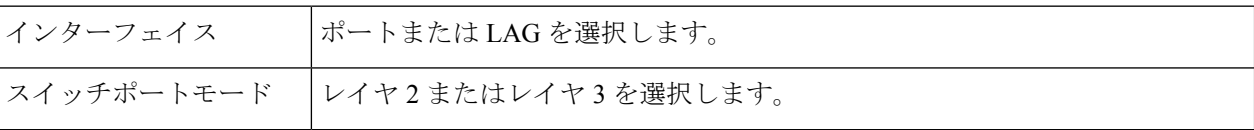

 $\mathbf{l}$ 

ш

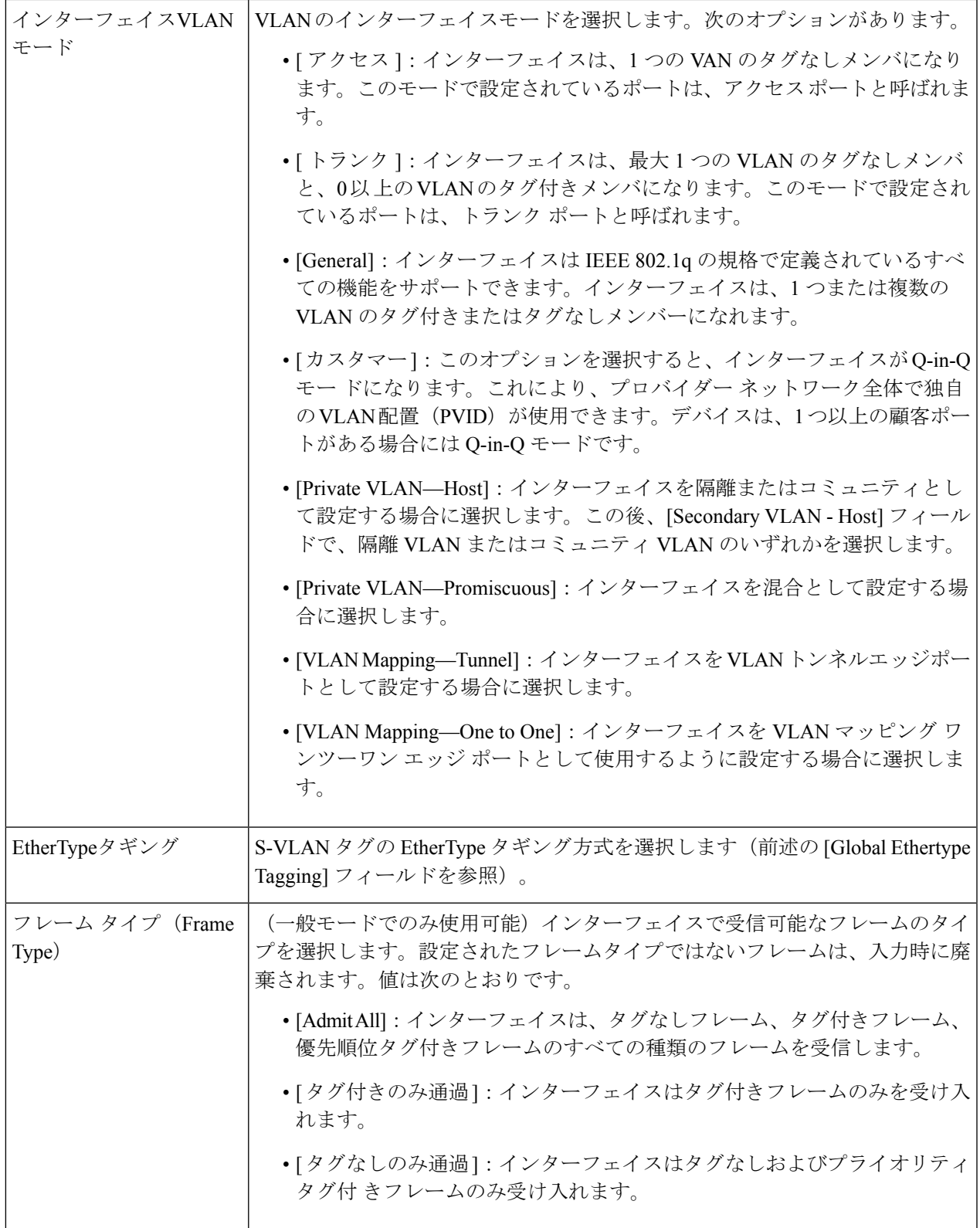

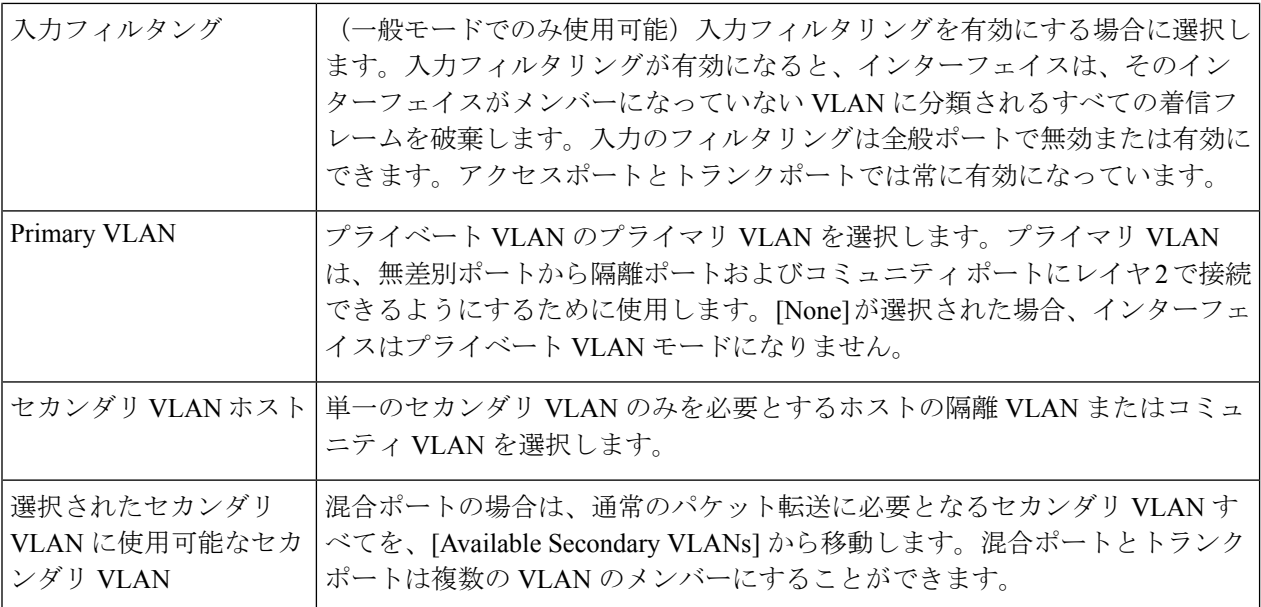

ステップ **6** [Apply] をクリックします。

## **VLAN**へのポート

[Port to VLAN] セクションには、ポートの VLAN メンバーシップがさまざまな表現で表示され ます。これらを使用して、VLAN にメンバーシップを追加、または VLAN からメンバーシッ プを削除することができます。

ポートに、禁止されているデフォルトVLANメンバーシップが設定されている場合、そのポー トには他の VLAN のメンバーシップは設定できません。内部 VID として 4095 がそのポートに 割り当てられます。

パケットを転送するには、エンドノード間のパスで VLAN トラフィックを伝達する VLAN 対 応デバイスを手動で設定するか、VLANとそのポートメンバーシップをGenericVLANRegistration Protocol (GVRP) から動的に学習する必要があります。

VLAN 認識型デバイスが介入しない 2 つの VLAN 認識型デバイス間のタグなしポートのメン バーシップは、同じ VLAN である必要があります。2 つのデバイス間にあるポートの PVID は、そのポートと VLAN 間でタグなしパケットの送受信を行う場合、同じである必要があり ます。そうでない場合、トラフィックは VLAN の外に漏えいします。

VLAN タグ付きのフレームは、VLAN 認識型または VLAN 非認識型の他のネットワーク デバ イスを通過できます。宛先エンドノードが VLAN 未対応なのに、VLAN からのトラフィック を受信する場合、最後の VLAN 対応デバイスが、宛先 VLAN のフレームをタグなしのエンド ノードに送信する必要があります。

[Port to VLAN] ページを使用して、特定 VLAN 内のポートを表示および設定できます。

ポートや LAG をVLAN にマッピングするには、次の手順を実行します。

- ステップ **1** [VLAN Management] > [Port to VLAN] をクリックします。
- ステップ **2** VLANとインターフェイスの種類(ポートまたはLAG)を選択し、[Go]をクリックして、VLANに関する ポートの特性を表示または変更します。

各ポートまたは LAG のポートモードは、VLANインターフェイス設定 (2ページ)で設定されている現 在のポートモードとともに表示されます。

各ポートまたは LAG には、VLAN への現在の登録が表示されます。

次のフィールドが表示されます。

- [VLAN Mode]:VLAN のポートの種類が表示されます。
- [Membership Type]:次のいずれかのオプションを選択できます。
	- [Forbidden]:このインターフェイスは、GVRP登録からであってもVLANに参加できません。ポー トが他の VLAN のメンバーではない場合、ポートでこのオプションを有効にすると、内部 VLAN 4095 のポート部分 (予約済み VID) になります。
	- [Excluded]:インターフェイスは現在 VLAN のメンバーではありません。VLAN の新規作成時に は、すべてのポートおよび LAG でこれがデフォルトで設定されます。
	- [ タグ付き ]:インターフェイスは、VLAN のタグ付きメンバになります。
	- [ タグなし ]:インターフェイスは、VLAN のタグなしメンバになります。VLAN のフレームはタ グなしでインターフェイス VLAN に送信されます。
	- [Multicast MTV VLAN]:マルチキャスト IP を使用してデジタル TV に使用されるインターフェイ ス。ポートは、マルチキャスト TV VLAN の VLAN タグを使用して VLAN に参加します。
- [PVID]:インターフェイスの PVID を VLAN の VID に設定します。PVID はポート単位の設定です。
- ステップ **3** [Apply]をクリックします。インターフェイスはVLANに割り当てられ、同時に実行コンフィギュレーショ ン ファイルに書き込まれます。

別の VLAN ID を選択すれば、続けて別の VLAN のポート メンバーシップを表示または設定できます。

## ポート**VLAN**メンバシップ

[Port VLAN Membership]ページは、デバイスのすべてのポートと、各ポートが属するVLANの リストを表示します。インターフェイスのポート ベースの認証方式は 802.1x であり、ポート の管理制御は自動です。この場合、次のように動作します。

• ポートは、認証されるまで、ゲスト VLAN および未認証 VLAN を除くすべての VLAN か ら除外されます。[VLANtoPort]ページでは、ポートは大文字のPでマーク付けされます。

• ポートが認証されると、そのポートが設定されている VLAN でメンバーシップを受信し ます。

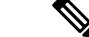

VLAN IS モードをサポートします。したがって、さまざまな VLAN モードを適用するまえに ポートの VLAN メンバーシップを設定することができます。ポートに特定の VLAN モードが 適用されると、設定がアクティブになります。 (注)

1 つまたは複数の VLAN にポートを割り当てるには、次の手順を実行します。

- ステップ **1** [VLAN Management] > [Port VLAN Membership] をクリックします。
- ステップ **2** インターフェイスの種類(ポートまたはLAG)を選択し、[Go]をクリックします。選択した種類のすべて のインターフェイスに対して、次のフィールドが表示されます。
	- [ インターフェイス ]:ポート /LAG ID。
	- [Mode]:VLANインターフェイス設定 (2 ページ)で選択されたインターフェイス VLAN モード。
	- [ 管理 VLAN]:インターフェイスがメンバになる可能性のあるすべての VLAN が表 示されるドロップ ダウン リスト。
	- [ 動作 VLAN]:インターフェイスが現在メンバになっているすべての VLAN が表示 されるドロップダ ウン リスト。
	- [LAG]:選択したインターフェイスが [Port] の場合、このインターフェイスがメンバーになっている LAG が表示されます。
- ステップ **3** ポートを選択し、[Join VLAN] をクリックします。
- ステップ **4** 次のフィールドに値を入力します。
	- [ インターフェイス ]:ポートまたは LAG を選択します。
	- [Current VLAN Mode]:VLANインターフェイス設定 (2 ページ)で選択したポート VLAN モードが 表示されます。
	- [Access Mode Membership (Active)]
		- [Access VLAN ID]:ドロップダウンリストから、VLAN を選択します。
		- [Multicast TV VLAN]:ドロップダウンリストからマルチキャスト TV VLAN を選択します。
	- [Trunk Mode Membership]
		- [Native VLAN ID]:ポートがトランクモードになっている場合は、この VLAN のメンバーになり ます。
		- [Tagged VLANs]:ポートがトランクモードになっている場合は、これらの VLAN のメンバーにな ります。次のオプションがあります。

[AllVLANs]:ポートがトランクモードになっている場合は、すべてのVLANのメンバーになりま す。

[User Defined]:ポートがトランクモードになっている場合は、ここに入力された VLAN のメン バーになります。

- [General Mode Membership]
	- [Untagged VLANs]:ポートが一般モードになっている場合は、この VLAN のタグなしメンバーに なります。
	- [Tagged VLANs]:ポートが一般モードになっている場合は、これらの VLAN のタグ付きメンバー になります。
	- [Forbidden VLANs]:ポートが一般モードになっている場合は、インターフェイスが GVRP 登録か らであってもVLANに参加できません。ポートが他のVLANのメンバーではない場合、ポートで このオプションを有効にすると、内部 VLAN 4095 のポート部分(予約済み VID)になります。
	- [General PVID]:ポートが一般モードになっている場合は、これらの VLAN のメンバーになりま す。
- [Customer Mode Membership]
	- [Customer VLAN ID]:ポートがカスタマーモードになっている場合は、この VLAN のメンバーに なります。
	- [Customer Multicast VLANs]:ポートがカスタマーモードになっている場合は、このマルチキャス ト TV VLAN のメンバーになります。

ステップ **5** ポートを選択して、[Details] をクリックすると、次のフィールドが表示されます。

- [Administrative VLANs]:ポートはこれらの VLAN に対して設定されています。
- [Operational VLANs]:ポートは現在これらの VLAN のメンバーです。

[Apply] をクリックします(VLAN に参加します)。設定が変更され、実行コンフィギュレーション ファイルに書き込まれます。

## **VLAN** 変換

VLAN 変換は、同じ転送ドメインに複数の異なる VLAN が含まれている場合に参照されるこ とがあります。したがって、特定の VLAN ID を持つ入力インターフェイスのフレームは、別 の VLAN ID を使用して別のポートに転送できます。

#### **VLAN** マッピング

VLAN マッピングを設定するには、次の手順を実行します。

ステップ **1** [VLAN Management] > **[VLAN Translation]** > **[VLAN Mapping]** の順にクリックします。

定義済みの VLAN マッピング設定のテーブルが表示されます。

- ステップ **2** 次のいずれかのマッピングタイプを選択します。
	- [One to One]:1 対 1 VLAN マッピング モードに設定されたインターフェイスの設定を表示および編集 するには、このオプションを選択します。
	- [Tunnel Mapping]:トンネル VLAN マッピング モードに設定されたインターフェイスの設定を表示お よび編集するには、このオプションを選択します。
- ステップ **3** [Add] をクリックして、次のフィールドに入力します。
	- [Interface]:ポートを選択します。
	- [Interface VLAN Mode]:現在のインターフェイス モードが表示されます。
	- [Mapping Type]:次のいずれかを選択します。
		- [One to One]:1 対 1 VLAN マッピング設定を定義する場合には、このオプションを選択します。
		- [トンネルマッピング]:このオプションは、トンネル VLAN マッピング設定を定義する場合に選 択します。
	- [ワンツーワン変換]:このオプションは、[マッピングタイプ] の選択時に [ワンツーワン] オプション が選択された場合に表示されます。次のいずれかを選択します。
		- [Source VLAN]: S-VLAN (変換後の VLAN) に変換される顧客 VLAN (C-VLAN) の ID を設定し ます。
		- [Translated VLAN]:指定された C-VLAN を置き換える S-VLAN を設定します。
	- [トンネルマッピング]:このオプションは、[マッピングタイプ] の選択時に [トンネルマッピング] オ プションが選択された場合に表示されます。次のいずれかを選択します。
		- [Customer VLAN]:指定されていない C-VLAN に必要なアクションを定義する場合は [Default] を 選択します。または、一覧表示された VLAN の VLAN トンネル動作を明示的に定義する場合は [VLAN List] を選択します。
		- [Tunneling]:[Drop]を選択するか、または外部VLAN IDが選択されている場合は[Outer VLAN ID] を選択して、VLAN を入力します。

ステップ **4** [Apply] をクリックします。パラメータが、実行コンフィギュレーション ファイルに書き込まれます。

#### プロトコル処理

インターフェイスごとのプロトコル処理動作を設定するには[、ハードウェアリソースを](cbs-350_chapter7.pdf#nameddest=unique_100)VLAN マッピング機能に割り当てる必要があります。 (注)

VLAN変換トンネルエッジポートで受信されるL2CPPDUの処理を設定するには、次の手順を 実行します。

- ステップ **1** [VLAN Management] > [VLAN Translation] > [Protocol Handling] の順にクリックします。
	- インターフェイスごとにプロトコル処理動作を設定するには、ハードウェアリソースを VLAN マッピング機能に割り当てる必要があります。 (注)
- **ステップ2** 任意で、[Default Tunneling CoS] を設定します。0~7の値(デフォルト = 5)を入力して、VLAN トンネリ ングエッジポートで転送およびカプセル化される L2CP PDU に適用するグローバル CoS 値を定義します。 この値は、特定のユーザー CoS 設定を持たないすべてのインターフェイスに使用されます。
- ステップ **3** リスト内のいずれかのエントリを選択して[CopySettings]をクリックすると、選択したエントリの設定が、 1 つ以上のエントリにコピーされます。選択したエントリを編集するには [Edit] をクリックします。
- ステップ **4** 次のフィールドに入力します。
	- [Interface]:ポートを選択します。
	- [Interface VLAN Mode]:現在のインターフェイス VLAN モードが表示されます。
	- [BPDU VLAN ID]:次のいずれかを選択します。
		- [なし]:L2CP BPDU トンネリングのために選択されている VLAN はありません。このオプション は、L2CP PDU のトンネリングを無効にする場合に使用します。
		- [vlan-id]:デバイス上で設定されている、いずれかの VLAN ID:このインターフェイスで L2CP PDU をトンネリングする際に使用する VLAN ID として、利用可能な VLAN ID の中から 1 つ選び ます。
	- [CoS]:次のいずれかを選択します。
		- [Use Default]:グローバルなデフォルト値を使用する場合に選択します。
		- [User defined]:このオプションを選択し、0 ~ 7 の範囲で値を設定します。
	- [Drop threshold]:次のいずれかを選択します。
		- [None]:ドロップしきい値を無効にする場合にこれを選択します。
		- [User Defined]:ドロップしきい値を設定するには、このオプションを選択します。有効な値は 8 〜 256 Kbps(デフォルトは 32 Kbps)です。
	- [Protocol Forwarding]:デバイスで転送およびカプセル化するプロトコルを選択します。
- [CDP]:このプロトコルの転送およびカプセル化を有効にする場合に選択します。
- [LLDP]:このプロトコルの転送およびカプセル化を有効にする場合に選択します。
- [STP]:このプロトコルの転送およびカプセル化を有効にする場合に選択します。
- [VTP]:このプロトコルの転送およびカプセル化を有効にする場合に選択します。

ステップ **5** [Apply] をクリックします。パラメータが、実行コンフィギュレーション ファイルに書き込まれます。

## プライベート**VLAN**設定

プライベートVLAN機能は、ポート間でのレイヤ2の分離を提供します。つまり、IPルーティ ングとは異なり、ブリッジング トラフィックのレベルで、同じブロードキャスト ドメインを 共有するポートが相互に通信することはできません。プライベート VLAN 内のポートはレイ ヤ2ネットワークの任意の場所に配置できます。よって、これらのポートは同じスイッチ上に ある必要はありません。プライベートVLANは、タグなしまたは優先順位タグ付きトラフィッ クを受信し、タグなしトラフィックを送信するように設計されています。

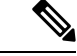

プライベート VLAN のインターフェイス メンバーシップを VLANインターフェイス設定 (2 ページ) で設定します。コミュニティ VLAN および隔離 VLAN にはプライベート VLAN - ホ スト インターフェイス モードを使用し、プライマリ VLAN にはプライベート VLAN - プロミ スキャス インターフェイス モードを使用します。 (注)

新しいプライベート VLAN を作成するには、次の手順を実行します。

- ステップ **1** [VLAN Management] > [Private VLAN Settings] をクリックします。
- ステップ **2** [Add] をクリックします。
- ステップ **3** 次のフィールドに値を入力します。
	- [Primary VLAN ID]:プライベート VLAN でプライマリ VLAN として定義する VLAN を選択します。 プライマリ VLANは、無差別ポートから隔離ポートおよびコミュニティポートにレイヤ2で接続でき るようにするために使用します。
	- [Isolated VLAN ID]:隔離 VLAN は、隔離ポートがプライマリ VLAN にトラフィックを送信する場合 に使用します。
	- [Available Community VLANs]:コミュニティ VLAN にする VLAN を [Selected Community VLANs] リス トに移動します。コミュニティ VLAN により、コミュニティポートからプロミスキャスポートや同じ コミュニティのコミュニティポートへのレイヤ 2 接続が可能になります。これはメイン ページでは [Community VLAN Range] と表示されます。

ステップ **4** [Apply] をクリックします。設定が変更され、実行コンフィギュレーション ファイルに書き込まれます。

## **GVRP**設定

隣接する VLAN 認識型デバイスは、Generic VLAN Registration Protocol(GVRP)を使用して相 互に VLAN 情報を交換できます。GVRP はGeneric Attribute Registration Protocol(GARP)に基 づいており、ブリッジ型ネットワーク全体に VLAN 情報を伝播させます。

GVRPは、グローバルに、かつ各ポートでアクティブにする必要があります。アクティブにす ると、GVRP によって GARP パケットデータ単位(GPDU)が送受信されます。定義済みでも アクティブではないGVRPされません。VLANを伝播するには、少なくとも1つのポートで有 効化する必要があります。デフォルトでは、GVRP はグローバルおよびポートで無効です。

インターフェイスの GVRP 設定を定義するには、次の手順を実行します。

- ステップ **1** [VLAN Management] > [GVRP Settings] をクリックします。
- ステップ **2** [GVRP Global Status] を選択して、GVRP をグローバルで有効にします。
- ステップ **3** [Apply] をクリックして、グローバル GVRP ステータスを設定します。
- ステップ **4** インターフェイスの種類(ポートまたは LAG)を選択して [Go] をクリックし、その種類のすべてのイン ターフェイスを表示します。
- ステップ **5** ポートの GVRP 設定を定義するには、ポートを選択して [Edit] をクリックします。
- ステップ **6** 次のフィールドに値を入力します。
	- [インターフェイス]:編集するインターフェイス(ポートまたは LAG)を選択します。
	- [GVRP State]:インターフェイスで GVRP を有効にする場合に選択します。
	- [Dynamic VLAN Creation]:このインターフェイスで動的な VLAN の作成を有効にする場合に選択しま す。
	- [GVRP Registration]:このインターフェイスで GVRP を使用した VLAN の登録を有効にする場合に選 択します。
- ステップ **7** [Apply]をクリックします。GVRP設定が変更され、実行コンフィギュレーションファイルに書き込まれま す。

# **VLAN** グループ

VLAN グループは、レイヤ 2 ネットワークでのトラフィックのロード バランシングに使用さ れます。パケットは、さまざまな分類に従って VLAN に割り当てられます。 分類スキームを複数定義した場合は、次の順序で VLAN にパケットが割り当てられます。

- タグ:パケットがタグ付きの場合、VLAN はタグから取得されます。
- MAC ベースの VLAN:MAC ベースの VLAN が定義されている場合、VLAN は入力イン ターフェイスの送信元 MAC から VLAN へのマッピングにより取得されます。
- サブネットベースの VLAN:サブネットベースの VLAN が定義されている場合、VLAN は入力インターフェイスの送信元 IP から VLAN へのマッピングにより取得されます。
- プロトコルベースの VLAN:プロトコルベースの VLAN が定義されている場合、VLAN は入力インターフェイスの(イーサネットの種類)プロトコルから VLAN へのマッピン グにより取得されます。
- PVID: VLANは、ポートのデフォルト VLAN ID から取得されます。

## **MAC**ベースグループ

MAC ベースの VLAN 分類を使用すると、パケットを送信元 MAC アドレスによって分類でき ます。その後、インターフェイスごとに MAC から VLAN へのマッピングを定義することがで きます。複数の異なる MAC アドレスを含む MAC ベース VLAN グループが複数定義できま す。これらの MAC ベース グループは、特定のポートまたは LAG に割り当てることができま す。MAC ベース VLAN グループには、同じポート上の重複する範囲の MAC アドレスを含め ることはできません。

VLAN グループに MAC アドレスを割り当てるには、次の手順を実行します。

- ステップ **1** [VLAN Management] > [VLAN Groups] > [MAC-Based Groups] をクリックします。
- ステップ **2** [Add] をクリックします。
- ステップ **3** 次のフィールドに値を入力します。
	- [MAC Address]:VLAN グループに割り当てる MAC アドレスを入力します。
		- (注) この MAC アドレスを他の VLAN グループに割り当てることはできません。

• [Prefix Mask]:次のいずれかを入力します。

- [Host(48)] : プレフィックス マスク(48 ビット)に MAC アドレスのすべてのビットを含める場合
- [Length]:MAC アドレスのプレフィックス
- [Group ID]:ユーザ作成の VLAN グループ ID 番号を入力します。
- ステップ **4** [Apply] をクリックします。MAC アドレスが VLAN グループに割り当てられます。

#### **VLAN**に対する**MAC**ベースグループ

インターフェイス上の VLAN に MAC ベース VLAN グループを割り当てるには、次の手順を 実行します。

- ステップ **1** [VLAN Management] > [VLAN Groups] > [MAC-Based Groups to VLAN] をクリックします。
- ステップ **2** [Add] をクリックします。
- ステップ3 次のフィールドに値を入力します。
	- [Group Type]:グループが MAC ベースであることが表示されます。
	- [Interface]:トラフィックを受信する全般インターフェイス(ポートまたは LAG)を入力します。
	- [Group ID]:VLAN グループを選択します。
	- [VLAN ID]:VLAN グループからのトラフィックを転送する VLAN を選択します。
- ステップ **4** [Apply] をクリックして、VLAN グループから VLAN へのマッピングを設定します。このマッピングはイ ンターフェイスをVLANに動的にバインドしないため、インターフェイスをVLANに手動で追加する必要 があります。

#### サブネットベースグループ

サブネットベース グループの VLAN 分類により、サブネットに基づいてパケットを分類する ことができます。その後、インターフェイスごとにサブネットから VLAN へのマッピングを 定義することができます。複数の異なるサブネットを含むサブネットベース VLAN グループ が複数定義できます。

これらのグループは、特定のポートまたはLAGに割り当てることができます。サブネットベー ス VLAN グループ間では、同一ポートでサブネット範囲を重複させることはできません。

サブネットベースのグループを追加するには、次の手順を実行します。

- ステップ **1** [VLAN Management] > [VLAN Groups] > [Subnet-Based Groups] の順にクリックします。
- ステップ **2** [Add] をクリックします。
- ステップ **3** 次のフィールドに入力します。
	- [IP Address]:サブグループの元になる IP アドレスを入力します。
	- [Prefix Mask]:サブネットを定義するプレフィックス マスクを入力します。
	- [Group ID]:グループ ID を入力します。

ステップ **4** [Apply] をクリックします。グループが追加され、実行コンフィギュレーション ファイルに書き込まれま す。

#### **VLAN**に対するサブネットベースグループ

サブネット グループをポートにマッピングするには、ポート上で DVA を設定しないようにす る必要があります(VLANインターフェイス設定 (2 ページ)を参照)。複数のグループを 単一ポートに結合でき、各ポートがそれぞれ独自の VLAN に関連付けられています。複数の グループを単一の VLAN にマッピングすることもできます。

サブネットグループを VLAN にマッピングするには、次の手順を実行します。

- ステップ **1** [VLAN Management] > [VLAN Groups] > [Subnet-Based Groups to VLAN] の順にクリックします。
- ステップ **2** インターフェイスをプロトコルベース グループと VLAN に関連付けるには、[Add] をクリックします。 [Group Type] フィールドには、マッピングされているグループの種類が表示されます。
- ステップ **3** 次のフィールドに入力します。
	- [Interface]:プロトコルベース グループに従って VLAN に割り当てられるポートまたは LAG 番号。
	- [Group ID]:プロトコルグループ ID。
	- [VLAN ID]:このインターフェイスに指定したグループを、ユーザ定義の VLAN ID に結びつけます。
- ステップ **4** [Apply]をクリックします。サブネットベースグループのポートがVLANにマッピングされ、実行コンフィ ギュレーション ファイルに書き込まれます。

### プロトコルベースグループ

プロトコルのグループを定義し、ポートにバインドできます。プロトコルグループをポートに バインド後、グループ内のプロトコルに基づいて生成されたすべてのパケットが、プロトコル ベース グループ ページで設定された VLAN に割り当てられます。一連のプロトコルを定義す るには、次の手順を実行します。

- ステップ **1** [VLAN Management] > [VLAN Groups] > [Protocol-Based Groups] をクリックします。
- ステップ **2** [Add] をクリックして、プロトコルベース VLAN グループを追加します。
- ステップ **3** 次のフィールドを入力します。
	- [Encapsulation]:プロトコルパケットタイプ。次のオプションを使用できます。
		- [Ethernet V2]:これを選択した場合には、[Ethernet Type] を選択します。
		- [LLC-SNAP(rfc1042]:これを選択した場合には、[Protocol Value] を入力します。

• [LLC]:これを選択した場合には、[DSAP-SSAP Values] を選択します。

- [Ethernet Type]:イーサネット V2 カプセル化のイーサネットの種類を選択します。これは、VLAN グ ループのイーサネットパケットのペイロード内にカプセル化されているプロトコルを示すために使用 される、イーサネットフレーム内の 2 オクテットのフィールドです。
- [Protocol Value]: LLC-SNAP (rfc 1042) カプセル化のプロトコルを入力します。
- [Group ID]:プロトコル グループ ID を入力します。
- ステップ **4** [Apply] をクリックします。プロトコル グループが追加され、実行コンフィギュレーション ファイルに書 き込まれます。

#### **VLAN**に対するプロトコルベースグループ

プロトコルベースの VLAN は、物理ネットワークを各プロトコルの論理 VLAN グループに分 割します。フレームがポートで受信されると、その VLAN メンバーシップはプロトコルタイ プに基づいて決定されます。複数のグループを単一ポートに結合でき、各ポートがそれぞれ独 自の VLAN に関連付けられています。いくつかのグループを単一のポートにマッピングする こともできます。

プロトコルポートを VLAN にマッピングするには、次の手順を実行します。

- ステップ **1** [VLAN Management] > [VLAN Groups] > [Protocol-Based Groups to VLAN] をクリックします。
- ステップ **2** インターフェイスをプロトコルベース グループと VLAN に関連付けるには、[Add] をクリックします。

[Group Type] フィールドには、マッピングされているグループの種類が表示されます。

- ステップ **3** 次のフィールドに入力します。
	- [Interface]:プロトコルベース グループに従って VLAN に割り当てられるポートまたは LAG 番号。
	- [Group ID]:プロトコルグループ ID。
	- [VLAN ID]:インターフェイスを、ユーザ定義の VLAN ID に結びつけます。
- ステップ **4** [Apply] をクリックします。プロトコル ポートが VLAN にマッピングされ、実行コンフィギュレーション ファイルに書き込まれます。

## **Voice VLAN**

音声 VLAN 機能を使用すると、アクセス ポートで IP Phone からの IP 音声トラフィックを伝送 できます。スイッチが IP フォンに接続されると、その IP フォンはレイヤ 3 IP プレシデンス値 およびレイヤ2サービスクラス (CoS) 値を使用して、音声トラフィックを送信します。どち

らの値もデフォルトでは5に設定されます。データ送信が均質性に欠ける場合、IP Phone の音 質が低下することがあります。そのため、このスイッチでは、IEEE802.1pCoSに基づくQuality of Service (QoS) をサポートしています。QoS は、分類およびスケジューリングを使用して、 スイッチからのネットワーク トラフィックを予測可能な方法で送信します。

音声 VLAN は、LLDP-MED ネットワーク ポリシーを使用して、CoS/802.1p と DSCP 設定を伝 播させることができます。LLDP-MED はデフォルトでは、アプライアンスが LLDP-MED パ ケットを送信する場合に音声 QoS 設定で応答するよう設定されます。MED をサポートするデ バイスは、LLDP-MED 応答で受け取った CoS/802.1p 値および DSCP 値と同じ値を使用して音 声トラフィックを送信します。ユーザーは、音声 VLAN と LLDP-MED の間の自動更新を無効 にしたり、独自のネットワークポリシーを使用したりできます。OUIモードで動作する場合、 デバイスはさらに、OUI に基づく音声トラフィックのマッピングと検知 (CoS/802.1p) を設定 できます。

デフォルトでは、すべてのインターフェイスはCoS/802.1pで信用されます。デバイスは、音声 ストリームで検出された CoS/802.1p 値に基づいて QoS を適用します。テレフォニー OUI 音声 ストリームでは、QoSをオーバーライドでき、必要に応じて、必要なCoS/802.1p値を指定し、 テレフォニー OUI の検知オプションを使用することで、音声ストリームの 802.1p を検知でき ます。

#### プロパティ

音声 VLAN のプロパティ ページを使用して、次が行えます。

- 音声 VLAN の現在の設定内容を表示します。
- 音声 VLAN の VLAN ID を設定します。
- 音声 VLAN の QoS を設定します。
- •音声 VLAN のモード(テレフォニー OUI または自動音声 VLAN)を設定します。
- 自動音声 VLAN のトリガー方法を設定します。

音声 VLAN のプロパティを表示および設定するには、次の手順を実行します。

- ステップ **1** [VLAN Management] > [Voice VLAN] > [Properties] をクリックします。
	- •デバイスに設定されている音声 VLAN の設定が、[Voice VLAN Settings (Administrative Status)] ブロック に表示されます。
	- 音声VLANの導入に対して実際に適用されている音声VLAN設定が、[VoiceVLANSettings(Operational Status)] ブロックに表示されます。
- **ステップ2** 次の[管理ステータス] フィールドに値を入力します。
	- [ 音声 VLAN ID]:音声 VLAN にする VLAN を入力します。
- 音声 VLAN ID、CoS/802.1p、DSCP を変更すると、デバイスは、管理音声 VLAN をスタ ティック音声VLANとしてアドバタイズします。外部音声VLANによってトリガーされる [自動音声VLANアクティブ化] オプションを選択した場合は、デフォルト値のままにして おく必要があります。 (注)
- [CoS/802.1p]:音声ネットワークポリシーとして LLDP-MED の CoS/802.1p 値を選択します。詳細につ いては、[Administration] > [Discovery] > [LLDP] > [LLDP MED Network Policy] を参照してください。
- [DSCP]:音声ネットワークポリシーとして LLDP-MED の DSCP 値を選択します。詳細については、 [Administration] > [Discovery] > [LLDP] > [LLDP MED Network Policy] を参照してください。

次の [Operational Status] フィールドが表示されます。

- [Voice VLAN ID]:音声 VLAN。
- [CoS/802.1p]:LLDP-MED により音声ネットワーク ポリシーとして使用されている値。詳細について は、[Administration] > [Discovery] > [LLDP] > [LLDP MED Network Policy] を参照してください。
- [DSCP]:音声ネットワーク ポリシーとして LLDP-MED で使用される値。

次の [Dynamic Voice VLAN Settings] フィールドが表示されます。

- [ ダイナミック音声 VLAN]:次のいずれかの方法で音声 VLAN 機能を無効または有 効にするにはこの フィールドを選択します。
	- [自動音声VLANの有効化]:ダイナミック音声 VLAN を自動音声 VLAN モードで有効にします。
	- [テレフォニー OUI の有効化(Enable Telephony OUI)]:テレフォニー OUI モードでダイナミック 音声 VLAN を有効化します。
	- [Disable]:自動音声 VLAN またはテレフォニー OUI を無効にします
- [ 自動音声 VLAN のアクティブ化 ]:自動音声 VLAN が有効な場合は、自動音声VLAN をアクティブ 化するために、次のいずれかのオプションを選択します。
	- [即時]:有効にすると、デバイスでただちに自動音声 VLAN がアクティブになり、動作状態にな ります。
	- [外部音声VLANトリガーを使用]:音声 VLAN をアドバタイズするデバイスをデバイスが検出し た場合にのみ、デバイス上の自動音声 VLAN がアクティブになり、動作状態になります。
		- 音声 VLAN ID、CoS/802.1p、DSCP のすべて、またはいずれかを手動でデフォルト値 から再設定すると、自動音声 VLAN よりもプライオリティが高いスタティック音声 VLAN になります。 (注)
- ステップ **3** [Apply] をクリックします。VLAN のプロパティが実行コンフィギュレーション ファイルに書き込まれま す。

## 自動音声 **VLAN**

自動音声 VLAN モードが有効になっている場合は、自動音声 VLAN ページを使用して、関連 するグローバルおよびインターフェイスのパラメータを表示します。

また、このページを使用して、[Restart Auto Voice VLAN] をクリックして自動音声 VLAN を手 動で再起動することができます。これにより、短い遅延の後、音声 VLAN がデフォルトの音 声 VLAN にリセットされ、自動音声 VLAN 検出が再起動されて、自動音声 VLAN が有効な LAN 内のすべてのスイッチで同期プロセスが再実行されます。

[ソースタイプ] が [非アクティブ] の状態の場合、音声 VLAN をデフォルトの音声 VLAN にリ セットする処理のみが実行されます。 (注)

自動音声 VLAN パラメータを表示するには、次の手順を実行します。

ステップ **1** [VLAN Management] > [音声 VLAN(Voice VLAN] > [Auto Voice VLAN] をクリックします。

このページの [動作ステータス] ブロックに、現在の音声 VLAN およびそのソースに関する情報が表示され ます。

- [ 自動音声 VLAN ステータス ]:自動音声 VLAN が有効かどうかを表示します。
- [ 音声 VLAN ID]:現在の音声 VLAN の ID。
- [Source Type]:ルート デバイスで音声 VLAN を検出する送信元の種類が表示されます。
- [CoS/802.1p]:LLDP-MED により音声ネットワーク ポリシーとして使用される CoS/802.1p 値を表示し ます。
- [DSCP]:LLDP-MED により音声ネットワーク ポリシーとして使用される DSCP 値を表示します。
- [ ルートスイッチ MAC アドレス ]:自動音声 VLAN ルート デバイスの MAC アドレ ス。ルート デバ イスは、この音声 VLAN の学習元となった音声 VLAN によって検出 または設定されたものです。
- [Switch MAC Address]:デバイスの基本 MAC アドレス。デバイスのスイッチ MAC アドレスがルート スイッチ MAC アドレスの場合、デバイスは自動音声 VLAN のルート デバイスです。
- [ 音声 VLAN ID 変更時刻 ]:音声 VLAN が更新された最後の時刻。
- ステップ **2** [Restart Auto Voice VLAN] をクリックすると、音声 VLAN がデフォルトの音声 VLAN にリセットされ、自 動音声 VLAN が有効な、LAN 内のすべてのスイッチの自動音声 VLAN 検出が再起動されます。

[Voice VLAN Local Source Table] には、デバイスで設定されている音声 VLAN、および直接接続されたネイ バーデバイスによってアドバタイズされた音声 VLAN の設定が表示されます。ファイルには、次のフィー ルドがあります。

• [Interface]:音声 VLAN 設定を受信または設定されたインターフェイスが表示されます。[N/A] が表示 された場合には、デバイス自身に設定が行われています。インターフェイスが表示された場合には、 ネイバーから受信した音声設定が使用されています。

- [Source MAC Address]:音声設定の受信元 UC の MAC アドレス。
- [Source Type]:音声設定の受信元 UC のタイプ。次のオプションを使用できます。
	- [Default]:デバイスのデフォルトの音声 VLAN 設定
	- [Static]:デバイス上に定義されているユーザー定義の音声 VLAN 設定。
	- [CDP]:音声 VLAN 設定が CDP を実行していることをアドバタイズした UC。
	- [LLDP]:音声 VLAN 設定が LLDP を実行していることをアドバタイズした UC。
	- [Voice VLAN ID]:アドバタイズまたは設定された音声 VLAN の識別子
- [Voice VLAN ID]:現在の音声 VLAN の識別子。
- [CoS/802.1p]:LLDP-MED により音声ネットワーク ポリシーとして使用される、アドバタイズまたは 設定された CoS/802.1p 値。
- [DSCP]:LLDP-MED により音声ネットワーク ポリシーとして使用される、アドバタイズまたは設定 された DSCP 値。
- [Best Local Source]:この音声 VLAN がデバイスにより使用されたかどうかが表示されます。次のオプ ションを使用できます。
	- [Yes]:デバイスはこの音声 VLAN を使用して、自動音声 VLAN が有効な他のスイッチと同期し ます。より優先順位の高い送信元からの音声VLANが検出されない限り、この音声VLANがネッ トワークの音声 VLAN です。最適なローカル送信元はただ 1 つだけです。
	- [No]:この音声 VLAN は最適なローカルソースではありません。

ステップ **3** ページ上の情報を更新するには、[Refresh] をクリックします。

#### テレフォニー **OUI**

OUI は電気電子学会 (IEEE) の登録局により割り当てられます。IP フォン製造者の数は有限 であり、また広く知られているため、既知の OUI 値により関連フレームとポートから製造者 が判定され、音声VLANに自動的に割り当てられます。テレフォニーOUIページを使用して、 テレフォニー OUI の QoS プロパティを設定します。さらに、自動メンバーシップ エージング タイムを設定できます。テレフォニーのアクティビティなしに指定した期間が経過した場合、 ポートは音声 VLAN から削除されます。

テレフォニーOUIの設定や新しい音声VLANOUIの追加を行うには、次の手順を実行します。

ステップ 1 [VLAN Management] > [Voice VLAN] > [Telephony OUI] をクリックします。

テレフォニー OUI ページには次のフィールドがあります。

- [ テレフォニー OUI 動作ステータス ]:OUI が音声トラフィックの識別に使用されて いるかどうかを 表示します。
- [CoS/802.1p]:音声トラフィックに割り当てる CoS キューを選択します。
- [CoS/802.1p のリマーク ]:出トラフィックをリマークするかどうかを選択します。
- [ 自動メンバシップエージングタイム ]:ポートで検出された電話の MAC アドレスす べてが期限切れ になった後、音声 VLAN からそのポートを削除するまでの遅延時間 を入力します。
- ステップ **2** [Apply] をクリックして、デバイスの実行コンフィギュレーションをこれらの値で更新します。 テレフォニー OUI テーブルには次が表示されます。
	- [ テレフォニー OUI]:OUI 用に予約されている MAC アドレスの最初の 6 桁。
	- [ 説明 ]:ユーザーが割り当てた OUI の説明。
- ステップ **3** [Restore Default OUIs] をクリックすると、ユーザーが作成した OUI はすべて削除され、デフォルトの OUI のみがテーブルに残ります。OUI の情報は、復元が完了するまでは不正確な可能性があります。これには 数秒かかることがあります。数秒が経過した後、このページを閉じて再度表示させると、ページが更新さ れます。

すべての OUI を削除するには、上部のチェックボックスをオンにします。すべての OUI が選択され、 [Delete] をクリックすることで削除できます。その後、[Restore Default OUIs] をクリックすると、既知の OUI が復元されます。

- ステップ **4** 新しい OUI を追加する場合には、[Add] をクリックします。
- ステップ **5** 次のフィールドに値を入力します。
	- [ テレフォニー OUI]:新しい OUI を入力します。
	- [ 説明 ]:OUI 名を入力します。
- ステップ **6** [Apply] をクリックします。OUI がテレフォニー OUI テーブルに追加されます。

#### 電話機 **OUI** インターフェイス

QoS属性は、次のいずれかのモードで、ポートごとに音声パケットに割り当てることができま す。

- [ すべて ]:そのインターフェイスで受信され、音声 VLAN に分類されるすべての着 信フ レームに、その音声 VLAN に設定されている Quality of Service(QoS)値が 適用されま す。
- [Telephony Source MAC Address (SRC)]:音声 VLAN に設定された QoS 値は、音声 VLAN へと分類されるすべての受信フレームに適用され、設定したテレフォニー OUI と一致す る送信元 MAC アドレスの OUI が含まれます。

テレフォニー OUI インターフェイス ページを使用して、OUI 識別子に基づいて音声 VLAN に インターフェイスを追加し、音声 VLAN の OUI QoS モードを設定します。

インターフェイスでテレフォニー OUI を設定するには、次の手順を実行します。

ステップ **1** [VLAN Management] > [Voice VLAN] > [Telephony OUI Interface] をクリックします。

テレフォニー OUI インターフェイス ページには、すべてのインターフェイスの音声 VLAN OUI パラメー タが表示されます。

- ステップ **2** インターフェイスをテレフォニー OUI ベース音声 VLAN の候補ポートに設定するには、[Edit] をクリック します。
- ステップ **3** 次のフィールドに値を入力します。
	- [ インターフェイス ]:インターフェイスを選択します。
	- [ テレフォニー OUI VLAN メンバシップ ]:有効にすると、インターフェイスは、テ レフォニー OUI ベースの音声VLANの候補ポートになります。設定されているテレフォニーOUIのいずれかと一致す るパケットを受信すると、ポートは音声 VLAN に追加されます。
	- [Voice VLAN QoS Mode](メイン ページでは [Telephone OUI QoS Mode]):次のオプションのいずれ かを選択します。
		- [All]:QoS 属性は音声 VLAN へと分類されるすべてのパケットに適用されます。
		- [ テレフォニー送信元 MAC アドレス ]:IP 電話からのパケットのみに QoS 属性が 適用されます。
- ステップ **4** [Apply] をクリックします。OUI が追加されます。

## アクセスポートマルチキャスト**TV VLAN**

マルチキャスト TV VLAN では、同じデータ VLAN(レイヤ 2 隔離)ではないサブスクライバ に対して、サブスクライバ VLAN ごとにマルチキャスト伝送フレームを複製せずに、マルチ キャスト伝送が行えます。

同じデータ VLAN(レイヤ 2 隔離)ではなく、異なる VLAN ID メンバーシップでデバイスに 接続しているサブスクライバは、同じマルチキャストVLANIDへのポートに参加することで、 同じマルチキャスト ストリームを共有できます。

マルチキャスト サーバに接続しているネットワーク ポートは、マルチキャスト VLAN ID のメ ンバーとして静的に設定されます。

サブスクライバが(IGMPメッセージの送信による)マルチキャストサーバとの通信に使用す るネットワーク ポートは、マルチキャスト パケット ヘッダーにマルチキャスト TV VLAN を 含んだマルチキャストストリームを、マルチキャストサーバから受信します。このため、ネッ トワーク ポートは静的に次のように設定する必要があります。

- ポートの種類はトランクまたは全般(「VLANインターフェイス設定 (2 ページ)」を 参照)
- マルチキャスト TV VLAN のメンバー

アクセス ポートとして定義されている場合にのみ、サブスクライバの受信者ポートはマルチ キャスト TV VLAN と関連付けることができます。

1 つまたは複数の IP マルチキャスト アドレスのグループを、同じマルチキャスト TV VLAN に 関連付けることができます。

すべての VLAN がマルチキャスト TV VLAN として設定できます。マルチキャスト TV VLAN に割り当てられたポートは、次のようになります。

- マルチキャスト TV VLAN に参加します。
- マルチキャスト TV VLAN の出力ポートを通過するパケットは、タグなしです。
- ポートのフレームタイプパラメータは[AdmitAll]に設定され、タグなしパケットが許可さ れます(VLANインターフェイス設定 (2 ページ)を参照)。

マルチキャストTVVLANの設定は、ポートごとに定義されます。顧客ポートは、[PortMulticast VLAN Membership] ページを使用してマルチキャスト TV VLAN のメンバーに設定されます。

#### **VLAN**に対するマルチキャストグループ

最大 256 組の IPv4 アドレス範囲がマルチキャスト TV VLAN にマッピングできます。範囲ごと に、マルチキャストアドレスの全範囲を設定できます。

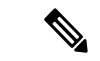

\*は、関連するマルチキャストTV VLANが存在しなくなったため、対応するマルチキャストグ ループが非アクティブであることを示します。VLAN 設定 (1 ページ)に進んで 、VLAN を 作成します。 (注)

マルチキャスト TV VLAN 設定を定義するには、次の手順を実行します。

- ステップ **1** [VLAN Management] > [Access Port Multicast TV VLAN] > [Multicast Group to VLAN] の順にクリックします。
- ステップ **2** [Add] をクリックして、マルチ キャスト グループを VLAN に関連付けます。任意の VLAN が選択できま す。

次のフィールドに入力します。

- [Multicast TV VLAN]:マルチキャストパケットの割り当て先 VLAN。ここで選択した VLAN がマルチ キャスト TV VLAN になります。
- [Multicast Group Start]:マルチキャストグループ範囲の最初の IPv4 アドレス。
- [Group Definition]:次の範囲オプションのいずれかを選択します。

• [By group size]:グループ範囲に含まれるマルチキャストアドレスの数を指定します。

• [By range]:[Multicast Group Start] フィールド内のアドレスより大きい IPv4 マルチキャストアドレ スを指定します。これが範囲内の最後のアドレスです。

## ポートマルチキャスト **TV VLAN** メンバーシップ

マルチキャスト TV VLAN の設定を定義するには、次の手順を実行します。

- ステップ **1 [VLAN Management]** > **[Access Port Multicast TV VLAN]** > **[Port Multicast VLAN Membership]** の順にクリッ クします。
- ステップ **2** [マルチキャストTV VLAN] から VLAN を選択します。
- ステップ **3** [Interface Type] からインターフェイスを選択します。
- ステップ **4** [Candidate Access Ports] リストには、デバイスに設定されているすべてのアクセス ポートが含まれていま す。必要なポートを、[Member Access Ports] フィールドに移動します。
- ステップ **5** [Apply] をクリックします。マルチキャスト TV VLAN 設定が変更され、実行コンフィギュレーション ファ イルに書き込まれます。

## カスタマーポートマルチキャスト**TV VLAN**

トリプル プレイ サービスでは、1 つのブロードバンド接続で次の 3 つのブロード バンド サー ビスをプロビジョニングします。

- 高速なインターネット アクセス
- ビデオ
- 音声

トリプル プレイ サービスはサービス プロバイダーのサブスクライバに対してプロビジョニン グされ、サブスクライバはレイヤ 2 での分離が維持されます。

各サブスクライバには、CPEMUXボックスがあります。MUXには、サブスクライバのデバイ ス(PC、電話機など)に接続されている複数のアクセス ポートと、アクセス デバイスに接続 されている 1 つのネットワーク ポートがあります。

ボックスは、パケットの VLAN タグに基づいて、パケットをネットワーク ポートからサブス クライバのデバイスに転送します。各 VLAN は MUX アクセス ポートのいずれかにマッピン グされています。

ステップ **3** [Apply] をクリックします。マルチキャスト TV VLAN 設定が変更され、実行コンフィギュレーション ファ イルに書き込まれます。

サブスクライバからサービス プロバイダー ネットワークへのパケットは、サービスの種類を 区別するために、VLANタグ付きフレームとして転送されます。つまり、各サービスの種類に 対して一意の VLAN ID が CPE ボックスにあります。

サブスクライバからサービスプロバイダーネットワークへのすべてのパケットは、顧客VLAN として設定されているサブスクライバの VLAN を使用してアクセス デバイスによりカプセル 化されます(外部タグまたは S-VID)。ただし、マルチキャスト TV VLAN に関連付けられて いる TV 受信者からの IGMP スヌーピング メッセージは除きます。TV 受信者からも送信され る VOD 情報は、その他の種類のトラフィックと同様にして送信されます。

ネットワーク ポートでパケットを受信したサービス プロバイダー ネットワークからサブスク ライバへのパケットは、サービス プロバイダー ネットワークで二重タグ パケットとして送信 されます。外部タグ(サービス タグまたは S タグ)は、次のようにして、2 種類の VLAN の 1 つを置き換えます。

- サブスクライバの VLAN (インターネットと IP フォンを含む)
- マルチキャスト TV VLAN

内部 VLAN (C タグ) は、サブスクライバのネットワークでの宛先を決定するために(CPE MUX により) 使用されるタグです。

#### **VLAN**への**CPE VLAN**

サブスクライバの VLAN を使用して CPE MUX をサポートする場合に、複数のビデオ プロバ イダーが必要になることがあります。各プロバイダーには異なる外部 VLAN が割り当てられ ます。

CPE(内部)マルチキャスト VLAN は、マルチキャスト プロバイダー(外部)VLAN にマッ ピングする必要があります。

CPE VLAN をマルチキャスト VLAN にマッピングすると、IGMP スヌーピングに参加できま す。

CPE VLAN をマッピングするには、次の手順を実行します。

- ステップ **1** [VLAN Management] > **[Customer Port Multicast TV VLAN]** > **[CPE VLAN to VLAN]** をクリックします。
- ステップ **2** [Add] をクリックします。
- ステップ **3** 次のフィールドに入力します。
	- [CPE VLAN]:CPE ボックスで定義した VLAN を入力します。
	- [Multicast TV VLAN]:CPE VLAN にマッピングするマルチキャスト TV VLAN を選択します。
- ステップ **4** [Apply] をクリックします。CPE VLAN マッピングが変更され、実行コンフィギュレーション ファイルに 書き込まれます。

#### ポートマルチキャスト**VLAN**メンバシップ

マルチキャスト VLAN が関連付けられているポートは、顧客ポートとして設定する必要があ ります(「VLANインターフェイス設定 (2ページ)」を参照)。

ポートをマルチキャスト TV VLAN にマッピングするには、次の手順を実行します。

- ステップ **1** [VLAN Management] > **[Customer Port Multicast TV VLAN]** > **[Port Multicast VLAN Membership]** の順にク リックします。
- ステップ **2** [マルチキャストTV VLAN] から VLAN を選択します。
- ステップ **3** [Interface Type] からインターフェイスを選択します。
- ステップ **4** [CandidateCustomerPorts]リストには、デバイスに設定されているすべてのアクセスポートが含まれていま す。必要なポートを、[Member Customer Ports] フィールドに移動します。
- ステップ **5** [Apply] をクリックします。新しい設定が変更され、実行コンフィギュレーション ファイルに書き込まれ ます.

I

#### ポートマルチキャスト**VLAN**メンバシップ

翻訳について

このドキュメントは、米国シスコ発行ドキュメントの参考和訳です。リンク情報につきましては 、日本語版掲載時点で、英語版にアップデートがあり、リンク先のページが移動/変更されている 場合がありますことをご了承ください。あくまでも参考和訳となりますので、正式な内容につい ては米国サイトのドキュメントを参照ください。